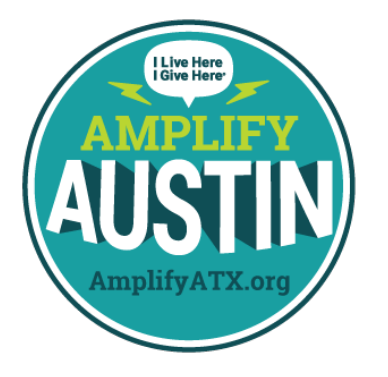

# FUNDRAISING PROFILE SET UP INSTRUCTIONS

FOR NEW AND RETURNING FUNDRAISERS

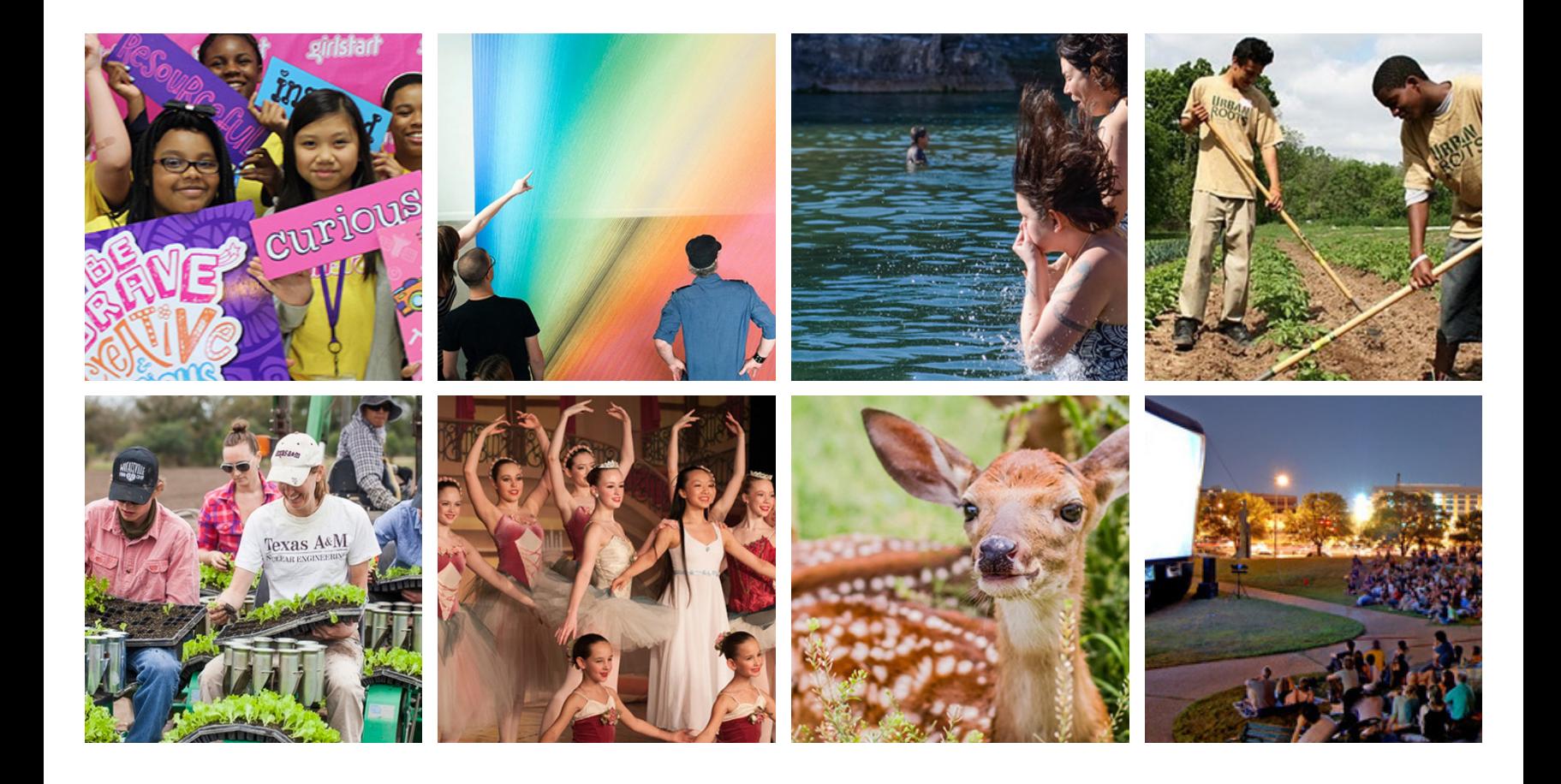

## **AMPLIFY AUSTIN 2018 FUNDRAISING PROFILE SET UP**

# THANK YOU FOR BECOMING A FUNDRAISER AND SUPPORTING YOUR FAVORITE CAUSE!

### **Important Deadlines:**

January 16, 2018

- Scheduled gifts begin.
- Fundraisers can register and create pages to support their favorite causes for Amplify Austin Day. February 28 @ 5pm
	- Last day for Fundraisers to submit their profiles for review and approval.
- March 1 @ 6pm
	- Amplify Austin Day begins.

**Note:** Fundraisers may only have one fundraising page per nonprofit they support for Amplify Austin Day but can support multiple nonprofits.

**If you are a returning Fundraiser and would like to copy a previous campaign**, go to the AmplifyATX. org page and hover over Login. Select Donor/Fundraiser and enter your credentials (if you have forgotten your password, click on 'Forgot Password' and follow those instructions.) Click on your name at the top of the screen, then click the My Fundraisers tab. If you would like to update your profile from last year, locate it and click Copy Fundraiser. Please update and enhance your profile every year in order to compel your donors to give!

# **If you are a returning fundraiser but would like to start a new campaign**, click Create New Fundraiser,

then select Click Here to Find a Nonprofit. Proceed to step 7 to complete your new fundraiser set up.

**If you are new to fundraising**, start here to set up a Fundraising Page:

1. Go to AmplifyATX.org.

2. Search for the nonprofit you would like to support, then click to open that nonprofit's Amplify page.

3. Click on Create Campaign Page.

# ive Here I Give Here ♡

is a community-focused organization with a goal to inspire Fisca continuative procedure propriate the power of giving back through the during the control of giving back through the st. Services designed to connect Central Texas with the rt. We do so through integrated & effective

Share our page on: f

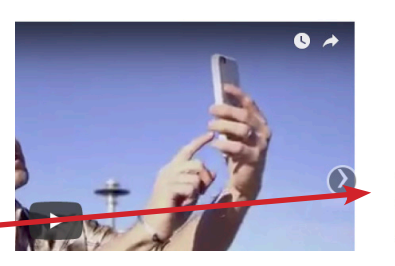

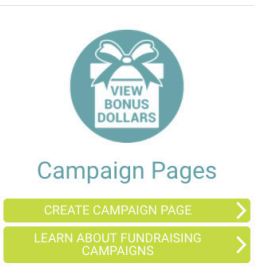

#### **AMPLIFY AUSTIN 2018 FUNDRAISING PROFILE SET UP**

4. If you already have a profile, login here. If not, click on Create Profile.

**Note:** Do not create a new profile, if you've forgotten your password, click 'Forgot Password' and proceed.

5. Fill out all required fields and click Create Profile.

6. Select what type of campaign you are creating from the drop-down menu. If you are creating one for Amplify Austin Day select Amplify Austin Day. If you are using this for Giving Tuesday select Special Event Fundraising.

7. Give your fundraiser a title. Be creative and stand out. This will be prominently displayed on the top of your Fundraising page.

8. **URL link:** This is your personalized link to your fundraising page. It will look like this: http:// amplifyatx.ilivehereigivehere.org/xxxxxxx. That last part will be custom created by you. We recommend you personalize it.

For instance, John Doe's profile link could be http://amplifyatx.ilivehereigivehere.org/John-Doe2018 or http://amplifyatx.ilivehereigivehere. org/JohnDoeAmplify2018.

**Note:** the URL you enter can take up to 2 hours after being approved by the nonprofit to display publicly.

9. **Your Fundraiser Summary:** This is your opportunity to tell your story. Tell your donors exactly what you are raising funds for in a fun and

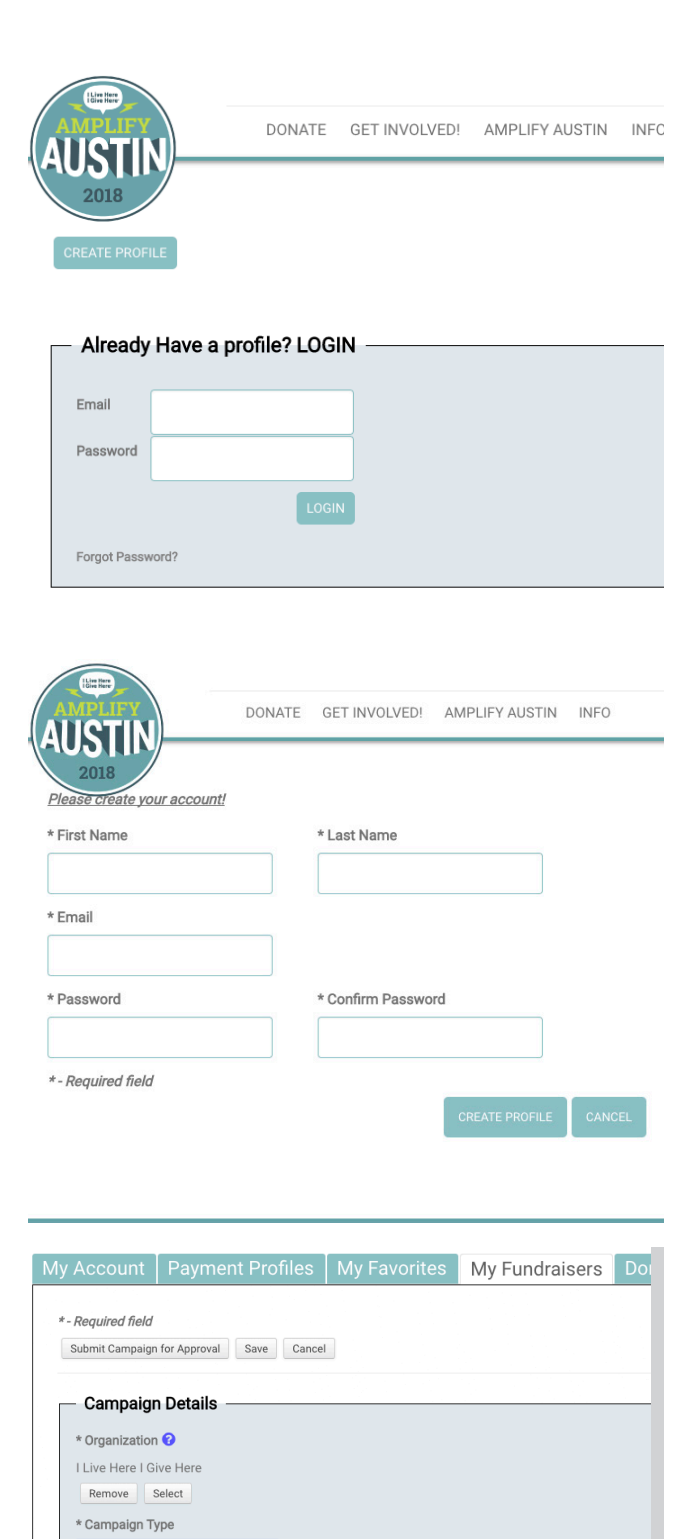

-- Select -

Summary <sup>@</sup>

\* Title <sup>©</sup>

 $\overline{\bullet}$ 

\* URL Link <sup>2</sup> The URL you enter can take up to 2 hours after be

https://amplifyatx.ilivehereigivehere.org/

### **AMPLIFY AUSTIN 2018 FUNDRAISING PROFILE SET UP**

10. Do you wish to match your family and friends' donation? Would you like to truly Amplify what you raise for your cause? If you have matching dollars check this box.

11. **Matching Dollar Amount:** How much is the match amount?

12. **Matching Dollar Source:** Who is providing the matching funds?

13. **Matching Dollar Details:** Enter any additional information you would like to include for your donors to be aware of.

14. **Include a campaign video:** Do you have a great video to share? Upload it to YouTube and provide the URL link here. **Note:** Amplify Austin Day technology platform is not compatible with Vimeo.

15. **Add your photo:** We require each fundraiser to include one picture.

16. **Your Personal Appeal:** This will appear under Submit Campaign for Approval Save Cancel your name. Think of it as a tagline. Example: "Living to give." Be creative!

17. **Fundraising goal:** Set a dollar goal. The thermometer on your page will increase as you raise funds.

18. **Start Date:** Choose today's date.

19. **End Date:** If you are creating an Amplify Austin Day campaign, this will be defaulted to March 31, 2018. If you would like to extend the duration of your campaign you can do so by extending this to a later date.

**Click Submit Campaign for Approval! Questions?** Christine Herlin: Christine@ILiveHereIGiveHere.Org.

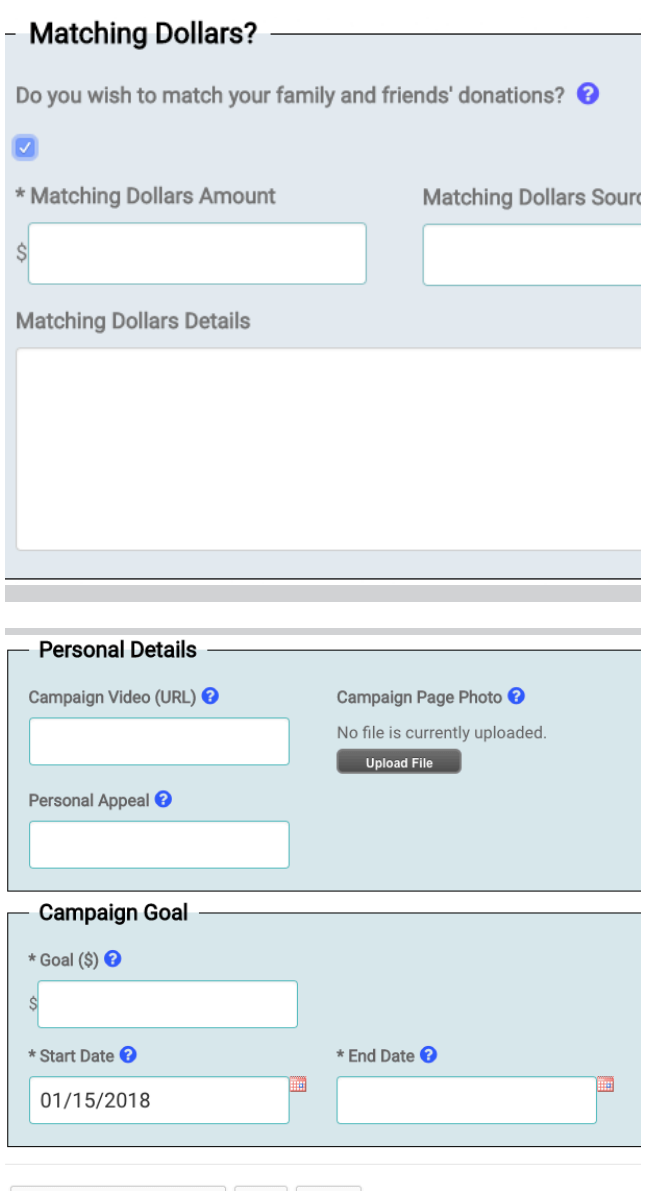